# **Datei**

#### <span id="page-0-0"></span>**Menüs der WinIBW**

- Datei
- $\bullet$ [Bearbeiten](https://wiki.dnb.de/display/ILTIS/Bearbeiten)
- [Optionen](https://wiki.dnb.de/display/ILTIS/Optionen)
- [Ansicht](https://wiki.dnb.de/display/ILTIS/Ansicht) [Standardfunkt](https://wiki.dnb.de/display/ILTIS/Standardfunktionen)
- [ionen](https://wiki.dnb.de/display/ILTIS/Standardfunktionen)
- [Datenmasken](https://wiki.dnb.de/pages/viewpage.action?pageId=41157643)
- [menü](https://wiki.dnb.de/pages/viewpage.action?pageId=41157643)
- [Fenster](https://wiki.dnb.de/display/ILTIS/Fenster)
- [Hilfe](https://wiki.dnb.de/display/ILTIS/Hilfe)

# Das Menü Datei

#### **Neue WinIBW-Startseite**

Öffnet die voreingestellte WinIBW-Startseite (siehe auch: Menü Einstellungen - Optionen). (Taste Strg + N)

#### **Öffnen**

Es wird das Dialogfenster "Öffnen" eingeblendet. Wählen Sie das Verzeichnis und die Start-Datei aus, die Sie öffnen wollen. (Taste Strg + O)

Nur HTML- und reine Text-Dateien lassen sich anzeigen, andere Formate nicht. Die geöffneten Dateien können Sie in der IBW nicht bearbeiten.

#### **Seitenansicht**

Die Seitenansicht zeigt an, wie die Bildschirmanzeige gedruckt aussehen wird.

#### **Drucken**

Wenn Sie die Menüfunktion DRUCKEN ausführen, wird das Dialogfenster Drucken geöffnet. Hier können Sie eintragen, wieviele Kopien des Ausdruckes Sie wünschen und welche Seite gedruckt werden soll. Diese Funktion wird nicht von allen Druckern unterstützt.

Weitere Druckoptionen (wie z.B. Druckertyp etc.) können hier eingestellt werden. Es ist wichtig, daß der richtige Drucker eingestellt wurde. Die Auswahl erfolgt über die im Fenster angezeigte Liste.

Mit Klicken auf "OK" oder Betätigen der ENTER-Taste wird der Druckauftrag abgeschickt. Ausführlichere Informationen finden Sie im Kapitel Drucken und Download.

#### **Druckereinrichtung**

Dieser Befehl ruft das Dialogfenster Druckereinrichtung auf. Es zeigt an, welcher Drucker als Standarddrucker festgelegt wurde und stellt weitere Druckoptionen für den von Ihnen gewählten Drucker zur Auswahl. Hier können Arbeitsplatz- bzw. Netzwerkdrucker eingetragen werden.

#### **Upload**

Aufruf der Upload-Funktion. Diese Funktion ist ggf. nicht aktiviert.

#### **Download**

Sie können mit Hilfe eines Downloads ausgewählte Datensätze in eine Datei speichern, die Sie später über eine andere Anwendung (z.B. WinWord) weiter bearbeiten können.

Wenn Sie DOWNLOAD anklicken, erscheint das Dialogfenster Dateispeichern unter mit der Aufforderung einen Dateinamen zu vergeben. Hier wird normalerweise dieDatei angezeigt, die Sie im Menü Optionen - Einstellungen - Verzeichnisse eingestellt haben.

Wenn Sie mehrere Downloads ausführen, ohne einen neuen Dateinamen für die Downloaddatei zu vergeben, werden alle Downloads hintereinander in derselben Datei gespeichert.

Mit dem Hinweis "Ende Download" ist der Download abgeschlossen.

Ausführlichere Informationen finden Sie im Kapitel Drucken und Download.

#### **1 resource:/startup/start.htm**

Hier werden die zuletzt geöffneten Startdateien aufgelistet.

## **Beenden**

Der Befehl "Beenden" schließt das Anwendungsfenster und beendet die IBW.

### [Seitenanfang](#page-0-0)

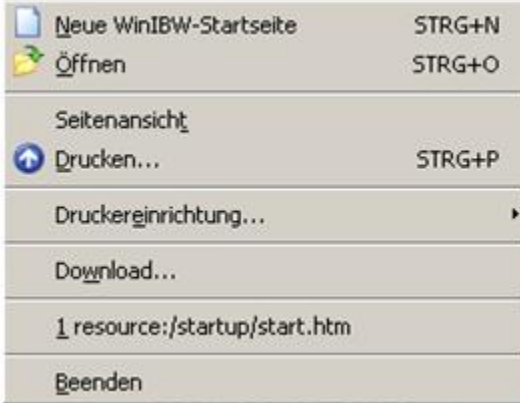